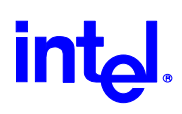

# **Accessing the Web Browser User Interface (UI)**

#### **To access the AP UI using a Web Browser from a workstation:**

1. From the *NCPA Properties* window set the IP address of the workstation and the subnet mask. The system tells the user to reboot for property changes to take effect.

> **NOTE:** The workstation, in this case, is the workstation or laptop running the Web browser.

2. To verify the connection, ping the AP. At the default DOS prompt, type: Ping -t xxx.xxx.xxx.xxx

If the ping receives no response, verify that the hardware connections, IP address, gateway address and subnet mask are correct. If correct, contact the site System Administrator for network assistance.

3. Start a Web browser such as Internet Explorer 4.0 or greater or Netscape 3.0 or greater.

Enter the IP address for the associated AP to access the AP using a Web browser: http://xxx.xxx.xxx.xxx

The Intel® PRO/Wireless 2011 LAN Access Point Configuration Management System displays.

**NOTE:** The Web pages look different than the Telnet or Direct Serial or Dial-Up Connections. Access the different pages using the nodes located in the left frame. Refer to the online help for Web page navigation, page content and parameter use.

To view configuration, function, or option changes on the Web page(s) turn off the caching function for the browser used.

*Intel PRO/Wireless 2011 LAN Solution*

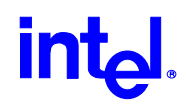

- For Netscape, from the menu bar select *Edit*, *Properties*, *Advanced*, *Cache*. Select *Document in cache is compared to document on network: Every time*.
- For Internet Explorer from the menu bar select *View*, *Internet Options*, *Settings*.
	- o From the *Temporary Internet files* element, select *Check for newer versions of stored pages: Every visit to the page.*
	- o Select *OK*.

**NOTE:** If this property/option is not turned off the brower returns the previous view of the page without the changes. To ensure the latest version of a web page is viewed set this option in the browser.

To access help from any Intel® PRO/Wireless 2011 LAN Access Point Configuration Management System web page, select the *Help* button always located in the top right corner of the right frame on each page.

For access to the *Easy Setup* and *Configuration* pages a popup dialog box appears. Nothing needs to be entered for the User Name. Then enter the default Password: **Intel** 

**NOTE:** The password is case sensitive.

To manually terminate the session, exit the browser.

### **Navigating the UI**

The following conventions apply:

- The left frame displays a menu tree of the Intel® PRO/Wireless 2011 LAN Access Point web management system. Click the icons to expand or collapse the tree. The document nodes allow you to view and manipulate information in the Access Point. The right frame shows the selected page.
- In the menu tree click on the icon to view a page.

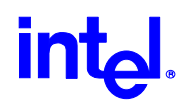

- Some pages are 'refreshable' every five seconds. Select the *Start Refresh* button. The icon in the upper right of the screen is active when refresh has been selected.
- To stop automatic refresh select 'Stop Refresh'. The icon in the upper right of the screen stops moving and the page no longer updates.
- Pages which accept entries will validate those entries when *Save Settings* is selected. If an entry is incorrect it will be flagged with a red arrow on the left and an error message at the top of the screen. No parameters are updated until all entries are valid.
- To clear entries instead of saving them select *Clear Entries*.

#### **Entering Admin Mode**

The UI defaults to *User* mode that allows read-only access to the AP's functions (e.g., view statistics). To access configuration:

- 1. Select *Configuration|Security* from the *Access Point menu tree*. A prompt for User Name and Password appears.
- 2. The User Name entry may be ignored. Enter the default System Password. Intel

**NOTE:** The password is case sensitive.

3. If the password is correct, the AP displays the selected page. If the password is incorrect, the AP rerequests the User Name and Password.

**NOTE:** Set the *System Password* in the *Security Setup* page.

#### **Changing the Access to the UI**

To prevent unauthorized access, change the configuration access to the UI. This includes enabling or disabling the *Telnet Logins* or changing the *System Password*.

To change Telnet access to the AP:

# inte.

- 1. Select *Configuration*|*Security* from the *Access Point menu tree*.
- 2. Select *Enabled* or *Disabled* for *Telnet Logins*.
- 3. Select *Save Settings* at the bottom of the page.

To change the *System Password*:

- 1. Select *Configuration*|*Security* from the *Access Point menu tree*.
- 2. Select *Modify*|*System Password*.
- 3. Type in the new password to the right of *System Password*.
- 4. Type in the new password to the right of *Confirm System Password*.
- 5. Select *Save Settings* at the bottom of the page.

## **Requirements for Web Browser to gain access to the UI**

- Using a Web Browser to gain access to the UI requires the workstation to have a TCP/IP stack and access to a Web browser.
- The remote station can be on the wired or wireless LAN.
- Ensure the *Web Server* option is enabled for in the AP.
	- 1. Access the UI using a Serial or Telnet connection.
	- 2. Select the *System Configuration* screen.
	- 3. Verify the *Web Server* option on the *System Configuration* screen is enabled. If not, use the TAB key to select the *Web Server* option. Use the LEFT/RIGHT ARROW key to toggle the option to *Enable*.
	- 4. Save the configuration by selecting *Save-[F1]*.

Reset the AP for changes to take effect.

- 1. Select the *Special Functions* screen.
- 2. Select *Reset AP*.
- 3. Select *Yes* at the confirmation prompt.

*Intel PRO/Wireless 2011 LAN Solution*

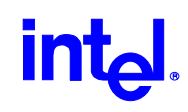

#### **To enable Help file access, change the Help URL parameter:**

- 1. Select the *Special Functions* screen.
- 2. Use the TAB or UP/DOWN ARROW key to select the *Alter Filename(s)/HELP URL/TFTP Server/DHCP*.
- 3. Press ENTER.
- 4. Use the TAB or DOWN ARROW key to select the *.HELP URL* field.
- 5. Type the IP address/URL of the Web server and the folder alias for the Help file location: *http://xxx.xxx.xxx.xxx/WebHelp* where *xxx.xxx.xxx.xxx* is the IP address of the server.
- 6. Press ENTER.
- 7. Use the TAB or DOWN ARROW key to select *OK-[CR]* and press ENTER.
- 8. Save the new setting by selecting the *Save Configuration* option.
- 9. At the confirmation prompt, select *Yes*.
- 10. The *Main Menu* displays.
- 11. Reset the AP for changes to take effect. Select the *Special Functions* screen.
- 12. Select *Reset AP*.

At the confirmation prompt, select *Yes*.